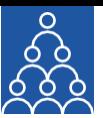

To: **APMI Members** From: APMI Principal Officer Subject: Key Features- **Dashboard**

### **Key features of the Dashboard are:**

- **1. AUM Movement.**
- **2. Performance Chart.**
- **3. IA Performance.**
- **4. 5 Tabs.**
	- i. APMI- Current Updates
	- ii. Recent Circulars
	- iii. Update- Compliance Report
	- iv. Raise a Query
	- v. Go to the Compliance Report

### **I. AUM Movement:**

This provides the graphical representation (line-chart depiction) of the **Growth in the AUM of your Investment Approach/s (IA).**

#### **Steps for processing:**

- a) Select the Service Type as **'Discretionary IA' or 'Non-Discretionary IA'**.
- b) Name of the **Investment Approach** can to be selected in the dropdown.
	- By clicking on **'Select All'** a maximum of five (5) IAs get selected.
	- An option to select & de-select an IA has been provided.
- c) Click on **'Submit'** button and view the chart on your dashboard.
- d) Download button, has been provided next to the submit button
- e) On a single click the **AUM Movement Chart of your IA/s** with your logo can be downloaded in a jpeg or pdf format.

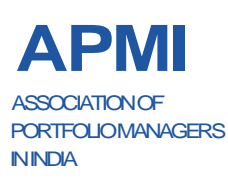

ASSOCIATION OF PORTFOLIO MANAGERS IN INDIA<br>Corporate Office: B-121, 10th Floor, WeWork- Enam Sar<br>Maharashtra. CIN: U91100MH2021NPL374185. Corporate Office: B-121, 10th Floor, WeWork- Enam Sambhav G-Block, Bandra Kurla Complex, Mumbai- 400051 Maharashtra. CIN: U91100MH2021NPL374185.

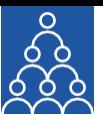

## **II. Performance Chart:**

This provides the graphical representation (line-chart depiction) for the **Performance of your Investment Approach/s (IA).**

### **Steps for processing:**

- a) Select the Service Type as **'Discretionary IA' or 'Non-Discretionary IA'**.
- b) Name of the **Investment Approach** can to be selected from the dropdown.
	- By clicking on **'Select All'** a maximum of five **(5)** IAs get selected.
	- An option to select & de-select an IA has been provided.
- c) Click on **'Submit'** button and view the chart on your dashboard.
- d) Download button  $\mathbf{I}$  has been provided next to the submit button.
- e) On a single click the **Performance Chart for your IA/s** with your logo can be downloaded in a jpeg or pdf format.

### **III. IA Performance:**

This provides the graphical representation (bar-chart depiction) of the performance of your IAs **along with the benchmark performance**.

Please note that under this option, the performance of **only one IA** gets shown at a time.

#### **Steps for processing:**

- a) Select the Service Type as **'Discretionary IA' or 'Non-Discretionary IA'**.
- b) Name of the **Investment Approach** can to be selected in the dropdown.
- a) Select the **Month** and **Year** for which the IA Performance is to be seen.
- b) Click on **'Submit'** button.
- c) Download button  $\mathbf{I}$  has been provided next to the submit button.
- d) On a single click the period vise **Performance Chart for your IA** with your logo can be downloaded in a jpeg or pdf format.

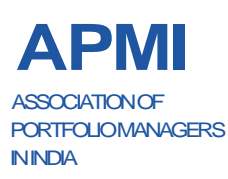

ASSOCIATION OF PORTFOLIO MANAGERS IN INDIA<br>Corporate Office: B-121, 10th Floor, WeWork- Enam Sar<br>Maharashtra. CIN: U91100MH2021NPL374185. Corporate Office: B-121, 10th Floor, WeWork- Enam Sambhav G-Block, Bandra Kurla Complex, Mumbai- 400051 Maharashtra. CIN: U91100MH2021NPL374185.

<u>2</u> and 2 and 2 and 2 and 2 and 2 and 2

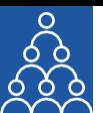

## **IV. 5 Tabs:**

At the bottom of the page, there are five **(5)** tabs:

## **1. APMI- Current Updates:**

• This tab provides the last five **(5)** updates which have been released/uploaded by APMI.

## **2. Recent Circulars:**

• This provides the last five **(5)** circulars released/uploaded by APMI.

## **3. Update- Compliance Report:**

• This provides the last five **(5)** circulars which have been added under Compliance Sutra.

## **4. Raise a Query:**

- This is the shortcut for **''Query Management''**, which appears post your login under **''Utilities''** and is a tool for APMI Members to raise their queries to APMI.
	- Under this an APMI member can raise queries under **18 different modules**- with description & attachments.
	- This unique ticket number for each query raised, helps you in tracking and getting a faster resolution.
	- Steps for raising queries under **''Query Management''** had been shared in our update email dated 4<sup>th</sup> August'23 and are also available on our website, **apmiindia.org** under **''Important > Portal Help''**.

### **5. Go to Compliance Report:**

- This is the shortcut for your **''Compliance Report''.**
	- Compliance Report is the second step for **''Complaince Sutra''.**
	- Compliance Report will be a summary of all PMS reporting requirement to SEBI and it will have links for SEBI Circulars,

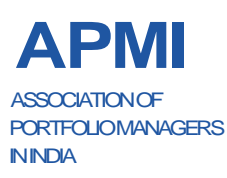

APMI<br>
APMI ASSOCIATION OF PORTFOLIO MANAGERS IN INDIA<br>
Maharashtra. CIN: U91100MH2021NPL374185. Corporate Office: B-121, 10th Floor, WeWork- Enam Sambhav G-Block, Bandra Kurla Complex, Mumbai- 400051

<u>3</u> September 2014 and 2014 and 2014 and 2014 and 2014 and 2014 and 2014 and 2014 and 2014 and 2014 and 2014 and

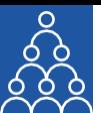

reference of related page, listing of applicability, frequency of reporting & more.

- This will be available only for APMI Members.
- We will be sharing more details on Compliance Sutra shortly.

# **Please Note:**

- The effectiveness, responsiveness and experience of the use-cases from this **Dashboard** will be entirely dependent on the completeness of the data upload from your end.
	- o For example- logo of your entity, picture of the fund manager, client breakup data and performance data are some of the **input fields** and the depiction of all these is the **output** of your dashboard.
- We urge you to complete your data upload to make your Dashboard more effective and useful.

Regards,

Association of Portfolio Managers in India 10B121, WeWork- Enam Sambhav G-Block, Bandra Kurla Complex, Mumbai- 400051

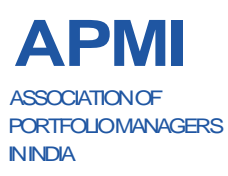